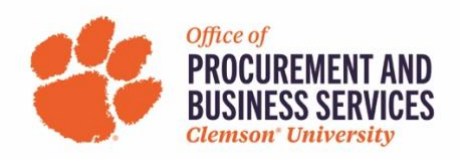

## **How to Allocate Charges in Concur**

1. Once logged into Concur, either create a new expense report or open an existing one:

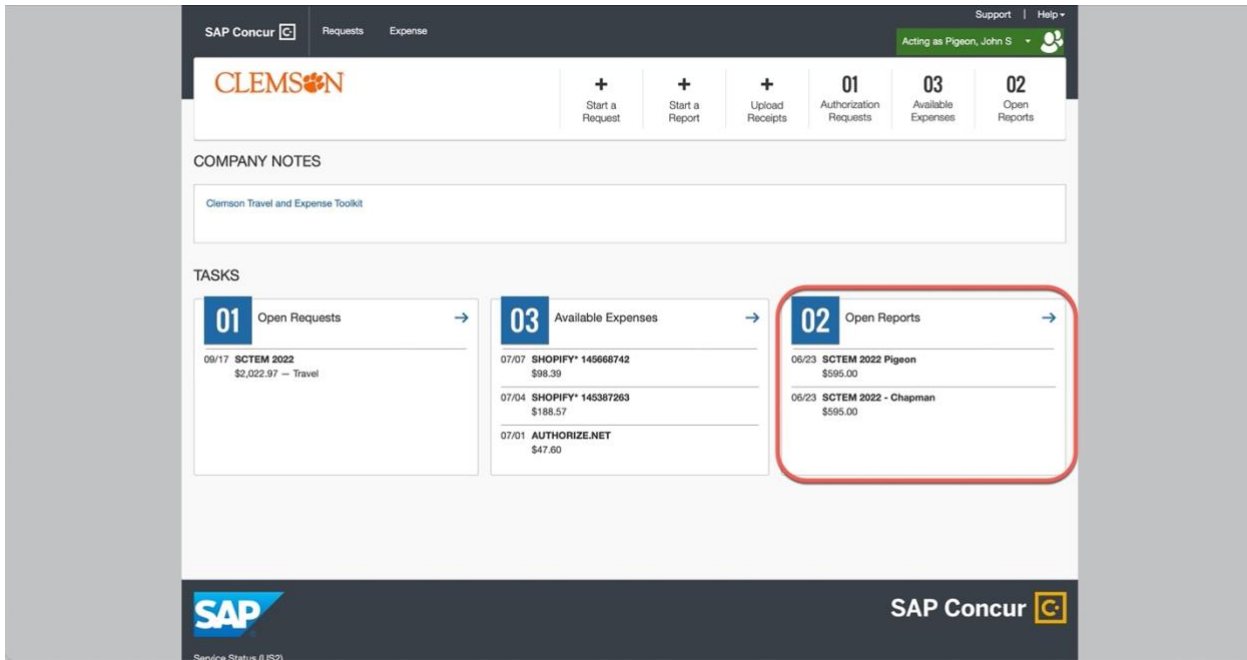

2. Click anywhere in a line item to open the transaction:

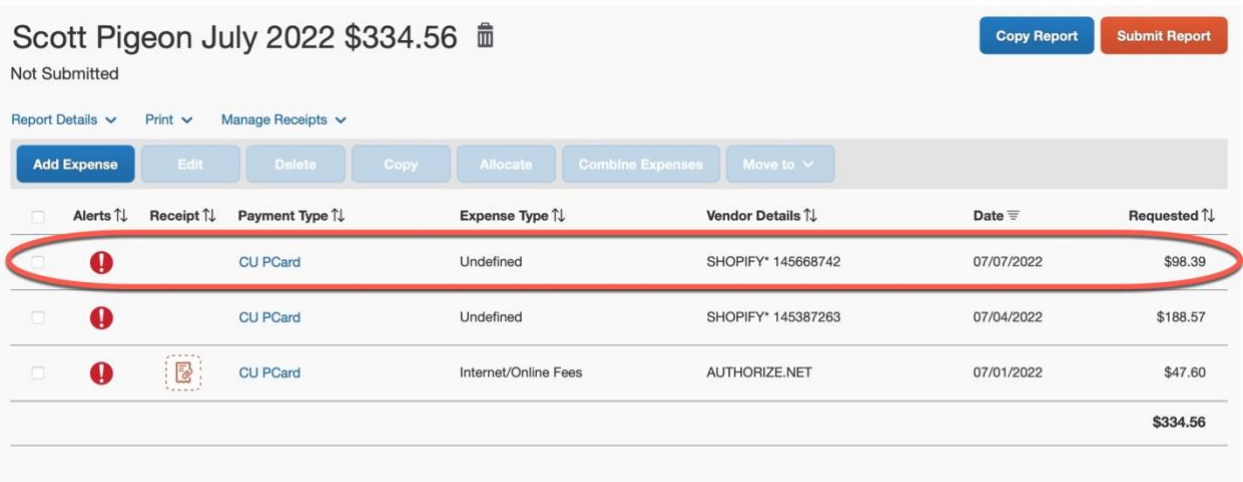

3. Click "allocate" underneath the expense type:

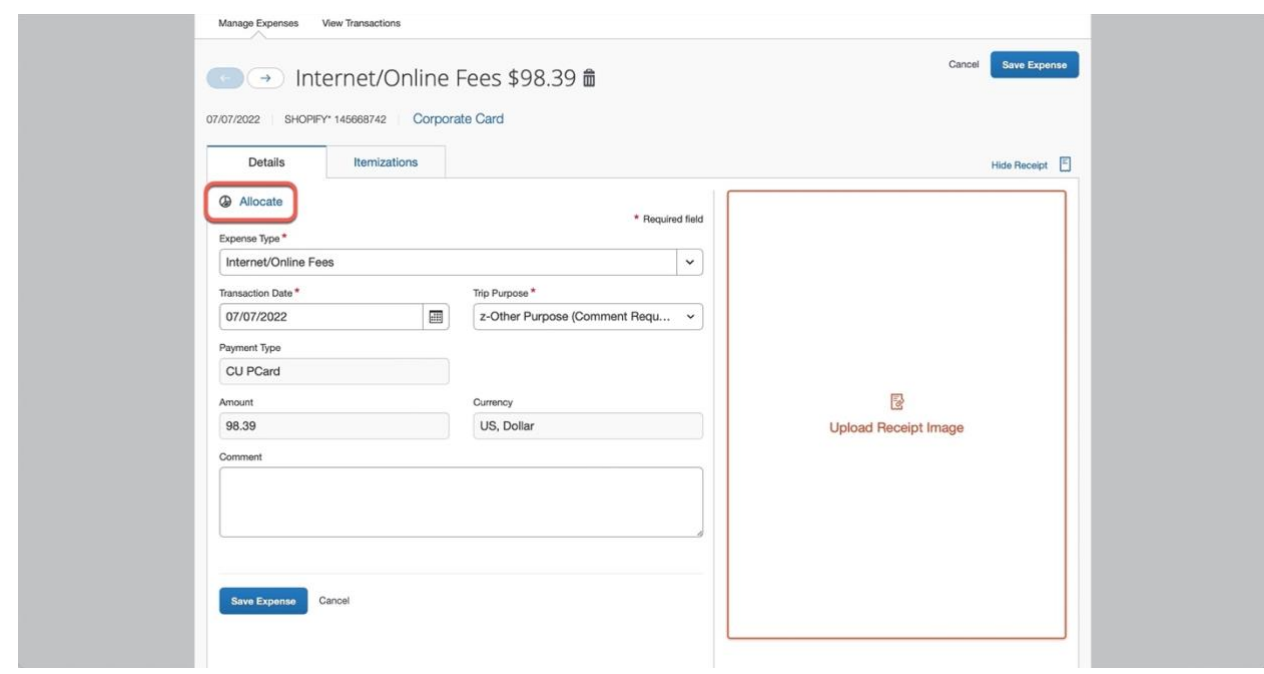

4. Once in the allocation window, click add:

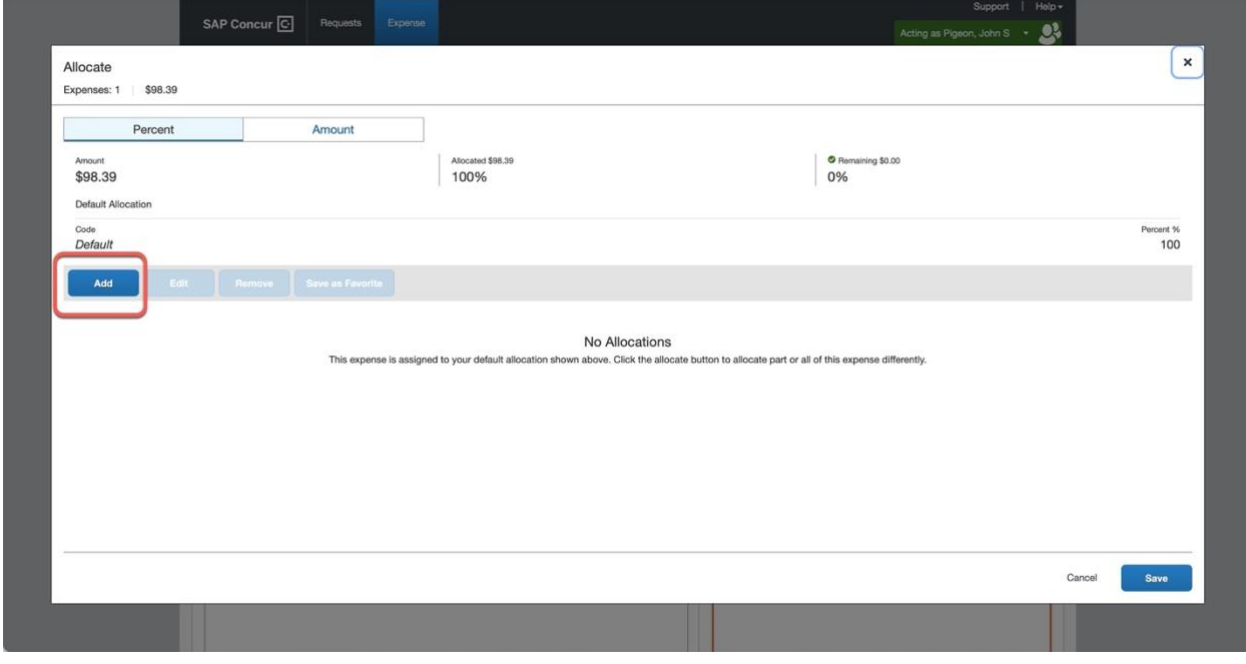

5. Begin selecting the appropriate chart fields by following the order. Your choices will differ depending on what business unit and department you choose.

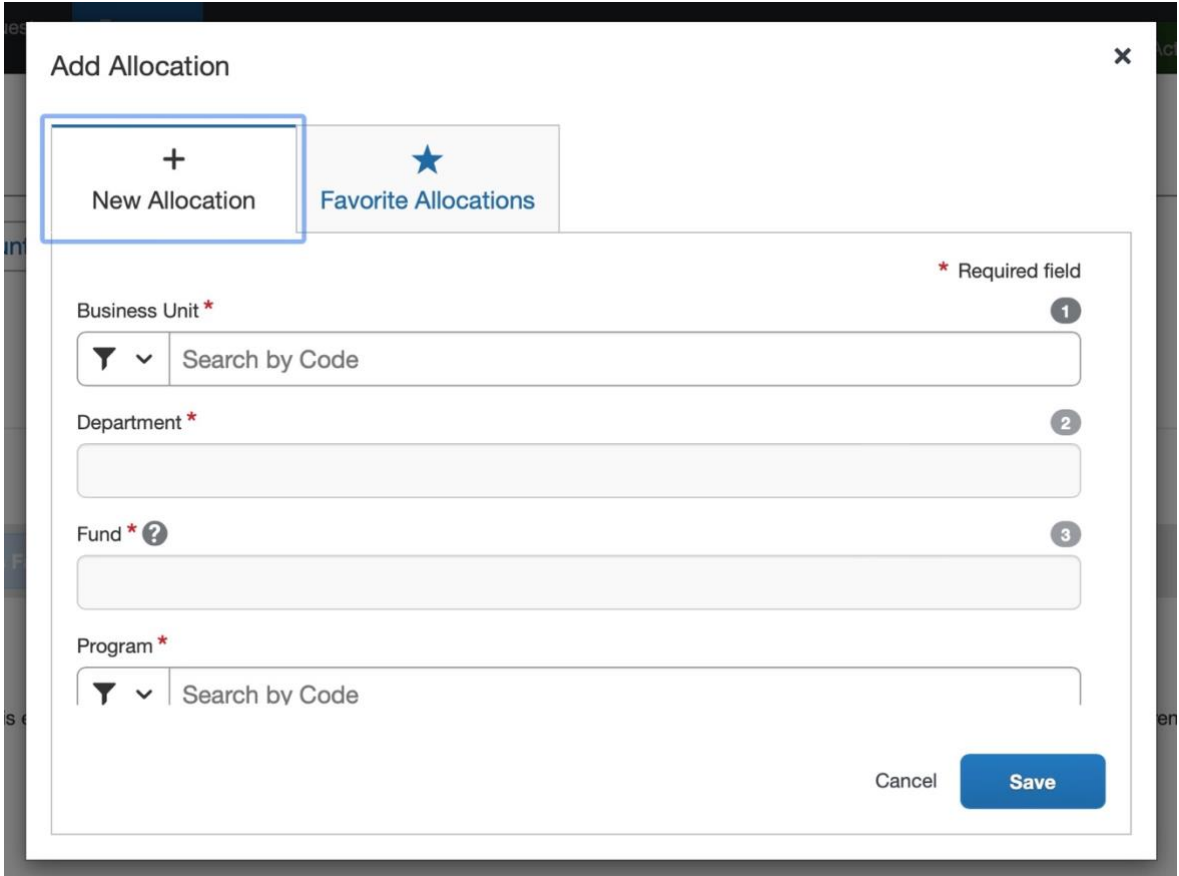

- 6. Once you fill in all the fields, click save.
	- a. TIP: You can click the check box beside the allocation and click "Save As Favorite" to use in the future without having to retype all the information.

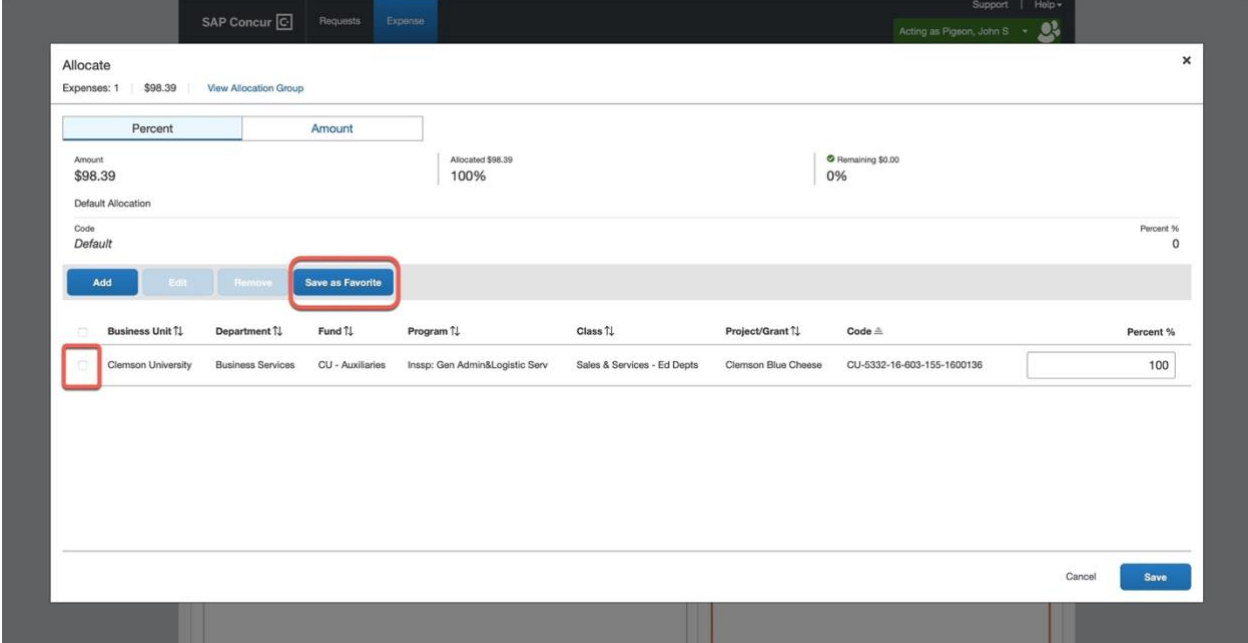

7. After you have allocated an expense line you will see the word "allocated" under the dollar amount:

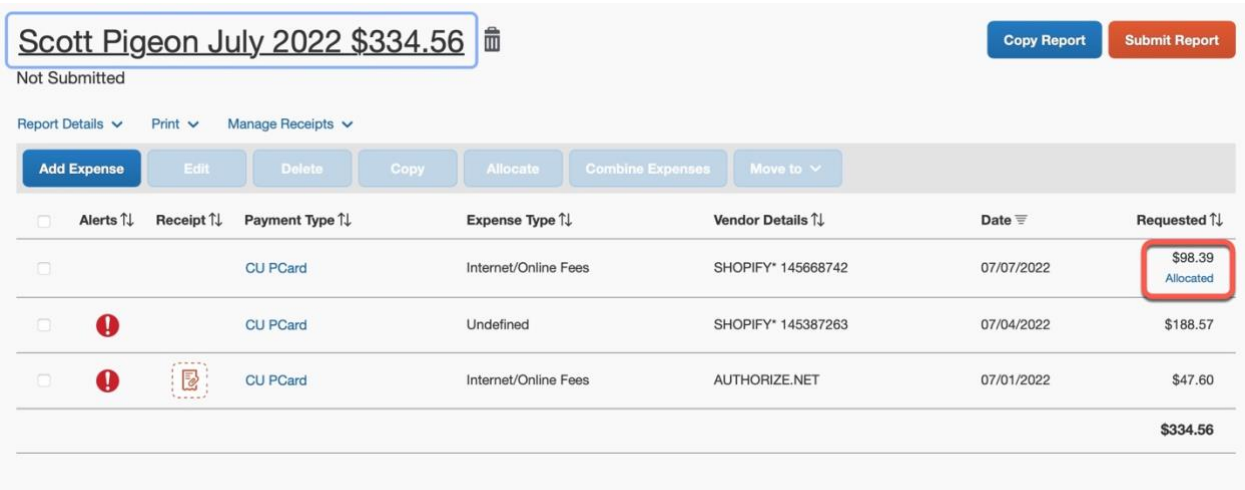